# **Nescot**

## NEW BURSARY APPLICANTS

### **Applying for your Nescot Bursary Online 2023 /2024 Academic Year**

#### Please go to <https://nescot.paymystudent.com/portal/>

You will see the screen below:

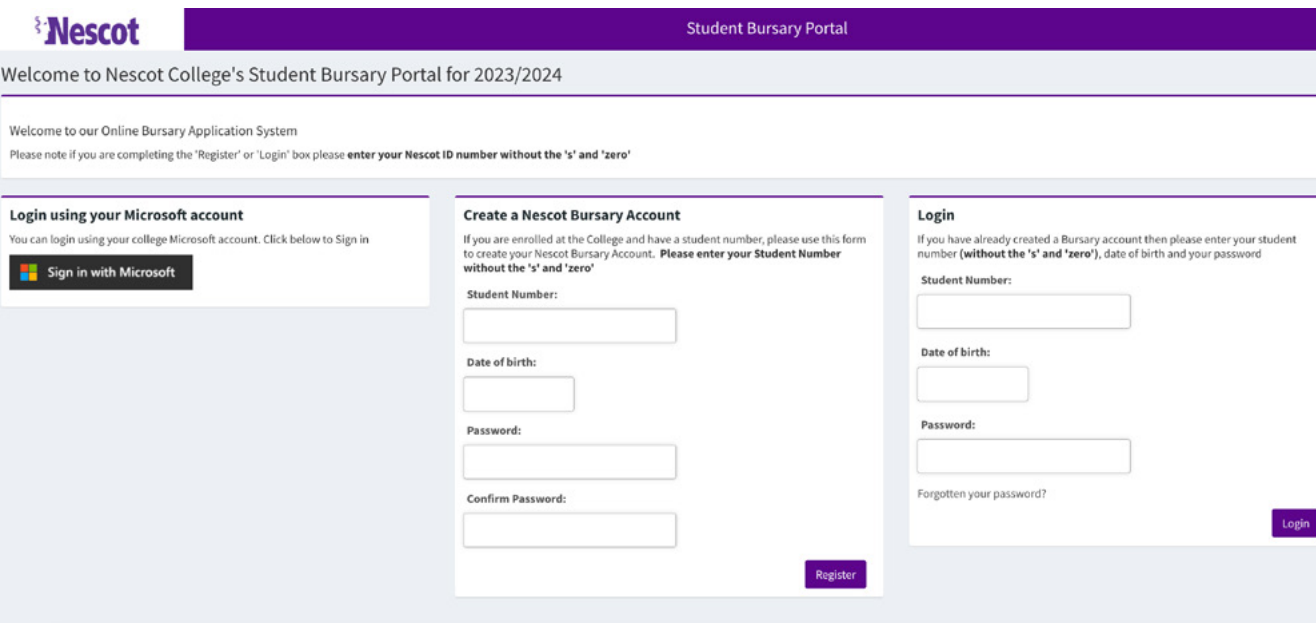

#### Step 1 – Create a bursary account

Using the middle boxes to create your bursary account by inserting:

- Your student number (without the "S" and "0" so 212345)
- Your Date of Birth
- The password you would like to use for the Bursary Portal
- Your confirmed password
- Click Register

#### PLEASE NOTE YOU WILL NOT BE ABLE TO CREATE A BUSARY ACCOUNT UNTIL YOU HAVE ENROLLED ON YOUR COURSE FOR THE 2023/24 ACADEMIC YEAR.

#### Step 2 – Activate your bursary account

Once you have registered your account you will be sent an activation link please use this link to activate your account. Please do this immediately, the link does not last forever.

#### Step 3 – Log in to your Bursary Account and Apply for your Bursary

When your account is activated you can then log in (the right hand box) using your Nescot ID number (without the "S" and "0"), your date of birth and the password that you used to set up your bursary account.

Please then answer the questions and upload the evidence to submit your bursary application.

Any questions please email [studentfinance@nescot.ac.uk](mailto:studentfinance%40nescot.ac.uk?subject=)